# ılıılı cısco

## Layer 4 to Layer 7 Services Configuration, Release 12.1.3

## **Table of Contents**

| New and Changed Information                                |
|------------------------------------------------------------|
| Layer 4 to Layer 7 Services Configuration 2                |
| Layer 4 to Layer 7 Services                                |
| Service Nodes                                              |
| MSD Support                                                |
| RBAC Support                                               |
| PBR Support on WAN Interfaces of Border Switches           |
| Static Route                                               |
| Guidelines and Limitations for L4-L7 Services              |
| Types of Service Devices                                   |
| Overview                                                   |
| Configuring Fabric Settings for Layer 4 to Layer 7 Service |
| Configuring Layer 4 to Layer 7 Services                    |
| Adding a Service Node                                      |
| Create Service Node                                        |
| Create Route Peering                                       |
| Inside Network                                             |
| Outside Network                                            |
| Service Node IP Section                                    |
| Example: Inter-Tenant Firewall Deployment                  |
| Inside Network                                             |
| Outside Network                                            |
| Example: One-Arm Mode Load Balancer                        |
| First Arm                                                  |
| Service Node IP Section                                    |
| Example: Two-Arm Mode Load Balancer                        |
| First Arm                                                  |
| Second Arm                                                 |
| Service Node IP Section                                    |
| Example: One-Arm Virtual Network Function                  |
| Create Service Policy                                      |
| General Parameters                                         |
| Templates                                                  |
| Service Node Link Templates                                |
| service_link_trunk                                         |
| service_link_port_channel_trunk                            |
| service_link_vpc                                           |
| Route Peering Service Network Template                     |
| Service_Network_Universal                                  |
| Route Peering Templates                                    |
| service_static_route                                       |

| service_ebgp_route                     |
|----------------------------------------|
| Service Policy Template 22             |
| service_pbr                            |
| Route Peering                          |
| Route Peering Details                  |
| Overview tab                           |
| Status Details tab                     |
| Service Policy tab                     |
| Deployment History tab                 |
| Remote Peering for VNF Service Devices |
| Guidelines and Limitations             |
| Configuring Remote Peering             |
| Service Policy                         |
| Service Policy Details                 |
| Overview                               |
| Status Details                         |
| Statistics                             |
| Viewing Deployment History             |
| Refreshing a Service Node              |
| Viewing Audit History                  |
| Importing Service Nodes                |
| Exporting Service Nodes                |
| Editing a Service Node                 |
| Deleting a Service Node                |
| Copyright                              |

## **New and Changed Information**

The following table provides an overview of the significant changes up to this current release. The table does not provide an exhaustive list of all changes or of the new features up to this release.

| Release Version        | Feature                | Description                                                                                                    |
|------------------------|------------------------|----------------------------------------------------------------------------------------------------|
| NDFC release<br>12.1.3 | Reorganized<br>content | Content within this document was originally provided in the <i>Cisco NDFC-Fabric Controller Configuration Guide</i> or the <i>Cisco NDFC-SAN Controller Configuration Guide</i> . Beginning with release 12.1.3, this content is now provided solely in this document and is no longer provided in those documents. |

## Layer 4 to Layer 7 Services Configuration

Cisco Nexus Dashboard Fabric Controller introduces the ability to insert Layer 4-Layer 7 (L4-L7) service devices in a data center fabric, and also enables selectively redirecting traffic to these L4-L7 service devices. You can add a L4-L7 service node, create route peering between the L4-L7 service node and the L4-L7 service leaf switch, and then selectively redirect traffic to these L4-L7 service nodes.

## Layer 4 to Layer 7 Services

To navigate to the Layer 4 to Layer 7 Services window:

- 1. Choose LAN > Fabrics.
- 2. Double-click on the appropriate Data Center VXLAN EVPN fabric to bring up the **Fabric Overview** window for that fabric.
- 3. Click the **Services** tab in that fabric.

You can also bring up the Services information specific to a switch by navigating to:

#### LAN > Switches > Switches Overview > Services

You can also watch Service Redirection, a video that demonstrates how to orchestrate a L4-L7 service appliance with a VXLAN Fabric in a data center managed by Cisco Nexus Dashboard Fabric Controller. This demo covers provisioning, defining of service policies, and monitoring of redirected flows.

### **Service Nodes**

You have to create an external fabric and specify that a service node resides in that external fabric during service node creation. Nexus Dashboard Fabric Controller does not auto-detect or discover any service node. You also have to specify the service node name, type, and form factor. The name of the service node has to be unique within a fabric. The service node is attached to a leaf, border leaf, border spine, border super spine, or a border gateway. Nexus Dashboard Fabric Controller does not define a new switch role for a service switch.

Nexus Dashboard Fabric Controller manages the switches that are attached to a service node. Nexus Dashboard Fabric Controller also manages the interfaces of these attached switches. Ensure that the interfaces that the service node is attached to are in trunk mode and do not belong to any interface group. The L4-L7 service will not change its mode. In case the attached switches are forming a vPC pair, the name of the attached switch is a combination of both switches.

Double-click a required service name to view the following tabs of the service node details window:

- Overview
- Route Peering
- Service Policy

### **MSD Support**

This feature supports Multi-Site Domains (MSD). You can choose the MSD member fabric as attached fabric during service node creation, create a service node (for example, firewall, or load balancer), attach the service node to the switch in the selected MSD member fabric, define the route peering and service policies, and deploy relevant configurations on the selected MSD member fabric. For more information on the procedure to configure service, see [Configuring L4-L7 Services].

### **RBAC Support**

The L4-L7 service supports Role-Based Access Control (RBAC) along with fabric access mode.

The admin, stager, and operator, are pre-defined roles in Nexus Dashboard Fabric Controller. The table below lists the various operations that each role can perform.

| Service Operation           | Service<br>Node               | Route Peering           | Service Policy                                                         |
|-----------------------------|-------------------------------|-------------------------|------------------------------------------------------------------------|
| Create/Update/Delete/Import | admin                         | admin, stager           | admin, stager                                                          |
| List/Export                 | admin,<br>stager,<br>operator | admin, stager, operator | admin, stager, operator                                                |
| Attach/Detach               | NA                            | admin, stager           | admin, stager                                                          |
| Deploy                      | NA                            | •                       | admin (blocked if fabric<br>is in fabric monitor or<br>read-only mode) |
| Preview/Deployment History  | NA                            | admin, stager, operator | admin, stager, operator                                                |

### **PBR Support on WAN Interfaces of Border Switches**

You can specify an arbitrary network that has not been defined in the top-down configuration as a source or destination network in the service policy. This helps in streamlining policy enforcement for north-south traffic. The Nexus Dashboard Fabric Controller UI lists out routed Layer-3 interfaces of all border switches, standalone or vPC, that have a VRF association. You can then choose the required interface that has to be associated with the defined policy. The border switches include border leaf, border spine, border super spine and border gateway. There can be multiple interface associations. For example, multiple L3 interfaces, subinterfaces, and port-channels can be selected for one border switch. You can also select multiple border switches for interface association. For more information, see the Nexus 9000 Series NX-OS Unicast Routing Configuration Guide.

Depending on the policy direction, the border switch and interface association for 'any' or arbitrary network may not be needed. For example, for a forwarding policy, the border switch and interface input or route-map association is not needed for 'any' or arbitrary destination network. For a reversed policy, the border switch and interface or route-map association is not needed for 'any' or arbitrary source network.

When the policy with 'any' or arbitrary network is attached, the policy related CLIs are generated and associated with the selected L3 routed interfaces of the border switches. The deployment of that policy pushes the CLIs to the selected border switches. The deployment history will include the corresponding entries and can be quickly accessed using VRF filtering. The service policy stats diagram includes the PBR stats of route maps that are associated with the selected L3 routed interfaces of the border switches.

### **Static Route**

The L4-L7 service pushes static routes on all VTEPs, including service leaf switches, where the VRF being referenced in the static route is attached. This expedites service node failover with static

#### routes.

Beginning with NDFC release 12.1.3, you can also enable an optional **Export Gateway IP** flag to export the gateway IP (service node IP) address as the next-hop, which will trigger the static routes to be deployed only on the service switches (the switches where the service nodes are attached).

## **Guidelines and Limitations for L4-L7 Services**

- L4-L7 Service in Nexus Dashboard Fabric Controller does not manage or provision service nodes, such as firewall, load balancer, and Virtual Network Function.
- The L4-L7 Service feature is supported only on the VXLAN BGP EVPN fabrics with the **Data Center VXLAN EVPN** template.
- The service policies defined in this feature leverage Policy-Based Routing (PBR). See the Nexus 9000 Series NX-OS Unicast Routing Configuration Guide for PBR related configuration and constraints.
- This feature supports Cisco Nexus 9300-EX and 9300-FX platform switches as leaf, border leaf, border spine, border super spine, and border gateway switches.
- Configurations involving intra-tenant and inter-tenant firewall for L3 networks, and one-arm Virtual Network Function and one-arm and two-arm load balancer are supported.
- The existing Nexus Dashboard Fabric Controller topology view is also leveraged to display redirected flows associated with the switches that the service node is attached to, and to locate specific redirected flows.
- L4-L7 Service REST APIs are accessible via Nexus Dashboard Fabric Controller packaged REST API documentation. For more information, see the *Cisco Nexus Dashboard Fabric Controller REST API Reference Guide*.
- L4-L7 Services generate Kafka notifications for real-time interaction.
- Load sharing is not supported.
- One-arm firewall deployment is supported with eBGP peering and static peering options.
- IPv6 is supported for L4-L7 Services. See the Cisco Nexus 9000 Series NX-OS VXLAN Configuration Guide for PBR on VXLAN with IPv6 in the Underlay constraints.
- This feature creates, updates, and deletes the service network, as required. Service Networks cannot be created or deleted from the LAN > Fabrics > Networks window.
- When the **NX-API** option is enabled on supported fabrics, such as the VXLAN, Enhanced Classic LAN, eBGP, and Campus fabrics, statistics collection can be performed via SSH. You cannot collect any statistics if the **NX-API** option is disabled.

For more information on **NX-API** field related information, see the Advanced section in Data Center VXLAN EVPN, Release 12.1.3

## **Types of Service Devices**

The L4-L7 Service in Cisco Nexus Dashboard Fabric Controller supports any vendors service node attachments. Typical service node types that are deployed in a data center are Firewalls, Load Balancers, and other Layer-4 to Layer-7 products.

Examples of supported Firewall vendors are Cisco Systems, Palo Alto Networks, Fortinet, Check Point Software Technologies, and others.

Examples of supported Load Balancer vendors are F5 Networks, Citrix Systems, A10 Networks, and others.

Note that these example lists are meant to serve as examples and not intended to be **exhaustive** lists. The L4-L7 service attachment is generic and applies to any vendors service node.

## Overview

On the **Overview** tab, you can view the **Summary**, **Route Peering**, and **Service Policy** topology of the selected service node.

Click the **Refresh** icon to view the latest details.

## **Configuring Fabric Settings for Layer 4 to Layer 7 Service**

You must configure certain fabric settings to enable Layer 4 to Layer 7 Service functionality.

To configure these settings:

1. Choose LAN > Fabrics, then click Actions > Create Fabric.

The Create Fabric window is displayed.

- 2. Provide a Fabric Name, then choose the Data Center VXLAN EVPN template.
- 3. Click the **Advanced** tab.
- 4. Locate the **Elastic Services Re-direction (ESR) Options** field and choose the appropriate configuration.

The ESR field is available beginning with NDFC release 12.1.3. Choose from one of the following options:

- PBR: Policy-based routing (default setting)
- ePBR: Enhanced policy-based routing

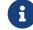

The ePBR feature is a preview feature in NDFC release 12.1.3.

- 5. In the **Enable Policy-Based Routing (PBR)/Enhanced PBR (ePBR)** field, check the checkbox to enable routing of packets based on the specified policy.
  - If you chose **PBR** in the **ESR** field above, then checking this checkbox enables policy-based routing (PBR).
  - If you chose ePBR in the ESR field above, then checking this checkbox enables enhanced policy-based routing (ePBR), which enables PBR, sla sender, and ePBR features on the switch.
- 6. Click the **Resources** tab and specify a VLAN range in the **Service Network VLAN Range** field.

This is a per switch overlay service network VLAN range. The minimum allowed value is 2 and the maximum allowed value is 4094.

7. Specify a value for the Route Map Sequence Number Range field.

The minimum allowed value is 1 and the maximum allowed value is 65534.

8. Click **Save** to save the updated configuration.

## **Configuring Layer 4 to Layer 7 Services**

To launch the Layer 4 to Layer 7 Services, or the Elastic Service, on the Cisco Nexus Dashboard Fabric Controller Web UI, navigate to **LAN > Fabrics > Fabric Overview > Services**.

You can also bring up the Services window specific to a switch by navigating to:

#### LAN > Switches > Switches Overview > Services

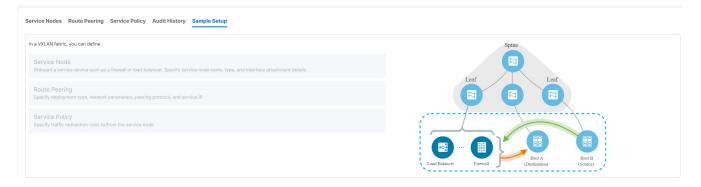

The following tabs are shown in the **Services** window:

- Service Nodes: Shows the L4-L7 service nodes that you have configured in your NDFC.
- **Route Peering**: Shows the route peering configurations in your NDFC. See Route Peering for more information.
- **Service Policy**: Shows information on the service policies that you have configured in your NDFC. See Service Policy for more information.
- Audit History: Allows you to view audit history of the switches and networks that are involved in the selected service policy or route peering.
- Sample Setup: Provides a sample setup view of L4-L7 services.

## Adding a Service Node

To create a service node:

1. Navigate to the Service Nodes tab:

LAN > Fabrics > Fabric Overview > Services

2. Click Actions > Add.

The Create New Service Node window is displayed.

The Create New Service Node window has three guided steps:

- Create Service Node
- Create Route Peering
- Create Service Policy

### **Create Service Node**

The **Create Service Node** window has two sections - **Create Service Node** and **Switch Attachment**, followed by a **Link Template** drop-down list. You can select service\_link\_trunk, service\_link\_port\_channel\_trunk and service\_link\_vpc from this drop-down list based on the specified attached switch interface type.

The fields in the **Create New Service Node** window are as given below. It is mandatory to fill the fields marked with an asterisk.

| Field                        | Description                                                                                                    |
|------------------------------|----------------------------------------------------------------------------------------------------|
| Service Node Name            | Enter a name for the service node. The name can have alphanumeric, underscore, or dash characters.                                                                                                    |
| Service Node Type            | Select Firewall, Load Balancer, or Virtual Networking Function.                                                                                                    |
| Form Factor                  | Select Physical or Virtual.                                                                                                    |
| External Fabric              | Specify the external fabric.                                                                                                    |
| Service Node Interface       | Specify the service node interface.                                                                                                    |
| Attached Fabric              | Select a fabric from the list.                                                                                                    |
| Attached Switch              | Select a switch or a switch pair from the list.                                                                                                    |
| Attached Switch<br>Interface | Select the interface from the list. In case the vPC pair is selected from the <b>Attached Leaf Switch</b> list, the vPC channel will be shown in the <b>Attached Switch Interface</b> list. Otherwise, the port-channel and interfaces with trunk mode are shown in the <b>Attached Leaf Switch Interface</b> list. |
| Link Template                | Select the service_link_trunk, service_link_port_channel_trunk, or the service_link_vpc template. For more information on template fields, see Templates.                                                                                                    |

A form is displayed depending on the template used. Update all the required fields in the form and click **Save**. You advance to the **Create Route Peering** portion of the process. See Create Route

### **Create Route Peering**

The **Create Route Peering** window appears as the second step of the Adding a Service Node process. You can also go to the **Create Route Peering** window after you've added a service node by navigating to:

#### LAN > Fabrics > Fabric Overview > Services

Click the **Route Peering** tab, then click **Actions > Add**. The **Create Route Peering** window appears.

1. In the **Peering Name** field, specify a name for the peering.

The name can have alphanumeric, underscore, or dash characters.

2. In the **Deployment** field, select the type of deployment.

The fields that appear in the **Create Route Peering** window depend on the type of L4-L7 service node that you chose in the **Create Service Node** window. Depending on the type that you chose (Firewall, Load Balancer, or VNF), the types of deployments are one of the following:

- Intra-Tenant Firewall
- Inter-Tenant Firewall
- One-Arm Firewall
- One-Arm load balancer and Two-Arm load balancer
- One-Arm VNF
- 3. Make the appropriate selection in the **Peering Option** field, if available.

The **Peering Option** field appears if you selected Inter-Tenant Firewall or One-Arm Firewall in the **Deployment** field. Options are:

- Static Peering
- EBGP Dynamic Peering
- 4. Complete the remaining configurations for the route peering using the appropriate tables below.

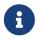

Deletion of service network is not allowed in the LAN > Fabrics > Networks window.

#### **Inside Network**

| Field           | Description                                                                                                    |  |
|-----------------|----------------------------------------------------------------------------------------------------|--|
| VRF             | Specify the VRF.                                                                                                    |  |
| Service Network | Specify the name of the service network.                                                                                                    |  |
| VLAN ID         | Specify the VLAN ID. Valid IDs range from 2 to 3967. Click <b>Propose</b> to retrieve a value from the pre-defined L4-L7 service network VLAN range pool. |  |

| Network ID          |         | Specify the Network ID. Valid IDs range from 0 - 16777214. The Network ID will be automatically generated if the value is 0 in this field. |
|---------------------|---------|----------------------------------------------------------------------------------------------------|
| Service<br>Template | Network | Select the Service_Network_Universal template from the drop-down list.<br>For more information on the template fields, see Templates.      |

#### **Outside Network**

| Field                       | Description                                                                                                    |  |
|-----------------------------|----------------------------------------------------------------------------------------------------|--|
| VRF                         | Specify the VRF.                                                                                                    |  |
| Service Network             | Specify the name of the L4-L7 service network.                                                                                                    |  |
| VLAN ID                     | Specify the VLAN ID. Valid IDs range from 2 to 3967. Click Propose to retrieve a value from the pre-defined L4-L7 service network VLAN range pool. |  |
| Network ID                  | Specify the Network ID. Valid IDs range from 0 - 16777214. The Network ID will be automatically generated if the value is 0 in this field.         |  |
| Service Network<br>Template | Select the Service_Network_Universal template from the drop-down list.<br>For more information on the template fields, see Templates.              |  |

### **Service Node IP Section**

| Field                         |                          | Description                                                  |
|-------------------------------|--------------------------|--------------------------------------------------------------|
| Service<br>Address<br>Traffic | Node IP<br>for Reverse   | Specify an IPv4 service node IP address for reverse traffic. |
| Service<br>Address<br>Traffic | Node IPv6<br>for Reverse | Specify an IPv6 service node IP address for reverse traffic. |

### **Example: Inter-Tenant Firewall Deployment**

#### Peering Option - Static Peering, Inside Network Peering Template - service\_static\_route, Outside Network Peering Template - service\_static\_route

The fields in the **Create Route Peering** window for an Inter-Tenant Firewall deployment are as given below. It is mandatory to fill the fields marked with an asterisk.

| Field          | Description                                                                                     |
|----------------|-------------------------------------------------------------------------------------------------|
| Peering Name   | Specify a name for the peering. The name can have alphanumeric, underscore, or dash characters. |
| Deployment     | Select Inter-Tenant Firewall.                                                                   |
| Peering Option | Select Static Peering or eBGP Dynamic Peering.                                                  |

### **Inside Network**

| Field Description |  |
|-------------------|--|
|-------------------|--|

| VRF                         | Select a VRF from the drop-down list.                                                                                                    |
|-----------------------------|----------------------------------------------------------------------------------------------------|
| Service Network             | Provide a L4-L7 service network name.                                                                                                    |
| VLAN ID                     | Specify the VLAN ID. Valid IDs range from 2 to 3967. Click <b>Propose</b> to retrieve a value from the pre-defined L4-L7 service network VLAN range pool. |
| Network ID                  | Specify the Network ID. Valid IDs range from 0 - 16777214. The Network ID will be automatically generated if the value is 0 in this field.                |
| Service Network<br>Template | Select the Service_Network_Universal template from the drop-down list.<br>For more information on the template fields, see Templates.                     |
| Peering Template            | Select service_static_route or service_ebgp_route from the drop-down list. For more information on the template fields, see Templates.                    |

### **Outside Network**

| Field                       | Description                                                                                                    |
|-----------------------------|----------------------------------------------------------------------------------------------------|
| VRF                         | Select a VRF from the drop-down list.                                                                                                    |
| Service Network             | Provide a L4-L7 service network name.                                                                                                    |
| VLAN ID                     | Specify the VLAN ID. Valid IDs range from 2 to 3967. Click <b>Propose</b> to retrieve a value from the predefined L4-L7 service network VLAN range pool. |
| Network ID                  | Specify the Network ID. Valid IDs range from 0 - 16777214. The Network ID will be automatically generated if the value is 0 in this field.               |
| Service Network<br>Template | Select the Service_Network_Universal template from the drop-down list.<br>For more information on the template fields, see Templates.                    |
| Peering Template            | Select service_static_route or service_ebgp_route from the drop-down list. For more information on the template fields, see Templates.                   |

### Example: One-Arm Mode Load Balancer

The fields in the **Create Route Peering** window for a One-Arm Firewall deployment are as given below. It is mandatory to fill the fields marked with an asterisk.

| Field          | Description                                                                                     |
|----------------|-------------------------------------------------------------------------------------------------|
| Peering Name   | Specify a name for the peering. The name can have alphanumeric, underscore, or dash characters. |
| Deployment     | Select One-Arm Mode.                                                                            |
| Peering Option | Select Static Peering or eBGP Dynamic Peering.                                                  |

### First Arm

| Field           | Description                           |
|-----------------|---------------------------------------|
| VRF             | Select a VRF from the drop-down list. |
| Service Network | Provide a L4-L7 service network name. |

| VLAN ID                     | Specify the VLAN ID. Valid IDs range from 2 to 3967. Click <b>Propose</b> to retrieve a value from the pre-defined L4-L7 service network VLAN range pool. |
|-----------------------------|----------------------------------------------------------------------------------------------------|
| Network ID                  | Specify the Network ID. Valid IDs range from 0 - 16777214. The Network ID will be automatically generated if the value is 0 in this field.                |
| Service Network<br>Template | Select the Service_Network_Universal template from the drop-down list.<br>For more information on the template fields, see Templates.                     |
| Peering Template            | Select service_static_route or service_ebgp_route from the drop-down list. For more information on the template fields, see Templates.                    |

### **Service Node IP Section**

| Field                         |                          | Description                                                  |
|-------------------------------|--------------------------|--------------------------------------------------------------|
| Service<br>Address<br>Traffic | Node IP<br>for Reverse   | Specify an IPv4 service node IP address for reverse traffic. |
| Service<br>Address<br>Traffic | Node IPv6<br>for Reverse | Specify an IPv6 service node IP address for reverse traffic. |

### Example: Two-Arm Mode Load Balancer

The fields in the Create Route Peering window for a Two-Arm Mode load balancer deployment are as given below. It is mandatory to fill the fields marked with an asterisk.

| Field          | Description                                                                                     |
|----------------|-------------------------------------------------------------------------------------------------|
| Peering Name   | Specify a name for the peering. The name can have alphanumeric, underscore, or dash characters. |
| Deployment     | Select Two-Arm Mode.                                                                            |
| Peering Option | Select Static Peering or eBGP Dynamic Peering.                                                  |

### First Arm

| Field                       | Description                                                                                                    |
|-----------------------------|----------------------------------------------------------------------------------------------------|
| VRF                         | Select a VRF from the drop-down list.                                                                                                    |
| Service Network             | Provide a L4-L7 service network name.                                                                                                    |
| VLAN ID                     | Specify the VLAN ID. Valid IDs range from 2 to 3967. Click <b>Propose</b> to retrieve a value from the pre-defined L4-L7 service network VLAN range pool. |
| Network ID                  | Specify the Network ID. Valid IDs range from 0 - 16777214. The Network ID will be automatically generated if the value is 0 in this field.                |
| Service Network<br>Template | Select the Service_Network_Universal template from the drop-down list.<br>For more information on the template fields, see Templates.                     |

| Peering Template | Select service_static_route or service_ebgp_route from the drop-down |
|------------------|----------------------------------------------------------------------|
|                  | list. For more information on the template fields, see Templates.    |

### Second Arm

| Field                       | Description                                                                                                    |
|-----------------------------|----------------------------------------------------------------------------------------------------|
| VRF                         | Select a VRF from the drop-down list.                                                                                                    |
| Service Network             | Provide a L4-L7 service network name.                                                                                                    |
| VLAN ID                     | Specify the VLAN ID. Valid IDs range from 2 to 3967. Click <b>Propose</b> to retrieve a value from the pre-defined L4-L7 service network VLAN range pool. |
| Network ID                  | Specify the Network ID. Valid IDs range from 0 - 16777214. The Network ID will be automatically generated if the value is 0 in this field.                |
| Service Network<br>Template | Select the Service_Network_Universal template from the drop-down list.<br>For more information on the template fields, see Templates.                     |

### Service Node IP Section

| Field                         |                          | Description                                                  |
|-------------------------------|--------------------------|--------------------------------------------------------------|
| Service<br>Address<br>Traffic | Node IP<br>for Reverse   | Specify an IPv4 service node IP address for reverse traffic. |
| Service<br>Address<br>Traffic | Node IPv6<br>for Reverse | Specify an IPv6 service node IP address for reverse traffic. |

Now, click Save. The Create Policy window is displayed.

### **Example: One-Arm Virtual Network Function**

The fields in the Create Route Peering window for a One-Arm Mode Virtual Network Function deployment are as given below. It is mandatory to fill the fields marked with an asterisk.

| Field           | Description                                                                                                    |
|-----------------|----------------------------------------------------------------------------------------------------|
| Peering Name    | Specify a name for the peering. The name can have alphanumeric, underscore, or dash characters.                                                   |
| Deployment      | Select One-Arm Mode.                                                                                                    |
| Peering Option  | Select Static Peering or eBGP Dynamic Peering.                                                                                                    |
| First Arm       |                                                                                                    |
| VRF             | Select a VRF from the drop-down list.                                                                                                    |
| Service Network | Provide a L4-L7 service network name.                                                                                                    |
| VLAN ID         | Specify the VLAN ID. Valid IDs range from 2 to 3967. Click Propose to retrieve a value from the predefined L4-L7 service network VLAN range pool. |

| Network ID                                          | Specify the Network ID. Valid IDs range from 0 - 16777214. The Network ID will be automatically generated if the value is 0 in this field. |
|-----------------------------------------------------|----------------------------------------------------------------------------------------------------|
| Service Network<br>Template                         | Select the Service_Network_Universal template from the drop-down list.<br>For more information on the template fields, see Templates.      |
| IPv4 Gateway/Netmask                                | Specify the IPv4 gateway and netmask.                                                                                                    |
| Peering Template                                    | Select service_static_route or service_ebgp_route from the drop-down list. For more information on the template fields, see Templates.     |
| Service Node IP<br>Address for Reverse<br>Traffic   | Specify an IPv4 service node IP address for reverse traffic.                                                                               |
| Service Node IPv6<br>Address for Reverse<br>Traffic | Specify an IPv6 service node IP address for reverse traffic.                                                                               |

Now, click Save. The Create Policy window is displayed.

### **Create Service Policy**

1. Navigate to LAN > Fabrics, then double-click on the appropriate fabric.

The **Overview** page for that fabric appears.

- 2. Click the **Services** tab.
- 3. In the **Services** window, click the **Service Policy** tab.
- 4. Click Actions > Add.

The Create Service Policy window is displayed.

The fields in the **Create Service Policy** window are shown below. It is mandatory to fill the fields marked with an asterisk.

| Field                      | Description                                                                                                    |
|----------------------------|----------------------------------------------------------------------------------------------------|
| Service Node Selection     | Select the appropriate service node.                                                                                             |
| Service Policy Name        | Specify a name for the policy.                                                                                                   |
| Peering Name               | Select the name of the route peering from the drop-down list.                                                                    |
| Source VRF Name            | Select a source VRF from the drop-down list.                                                                                     |
| Destination VRF Name       | Select a destination VRF from the drop-down list.                                                                                |
| Source Network             | Select an IP address from the drop-down list.                                                                                    |
| Destination Network        | Select a network from the drop-down list, or type in an arbitrary network with subnet info. The same is for destination network. |
| Service Node IP<br>Address | The Service Node IP address is displayed.                                                                                        |

|                 | The service node IP address for reverse traffic is displayed. By default, the check box will be chosen. |  |
|-----------------|----------------------------------------------------------------------------------------------------|--|
| Policy Template | Select a template from the drop-down list. For more information on the template fields, see Templates.  |  |

#### **General Parameters**

| Field            | Description                                                                                                    |
|------------------|----------------------------------------------------------------------------------------------------|
| Protocol         | Select a protocol from the drop-down list. The options are icmp, ip, tcp, and udp.                                                                                 |
| Source Port      | Specify a source port number. If ip or icmp was selected in the <b>Protocol</b> field above, then the value in this <b>Source Port</b> field is ignored.           |
| Destination Port | Specify a destination port number. If ip or icmp was selected in the <b>Protocol</b> field above, then the value in this <b>Destination Port</b> field is ignored. |

The **Advanced** tab allow you to customize the matched traffic redirection. For example, you can specify matched traffic to be redirected using PBR, or for matched traffic to bypass a firewall and use routing table rules instead, or you can specify that any matched traffic has to be dropped. You can choose to override the route map match sequence number for prioritization. You can also customize the ACL name, however ensure that the ACL name that you specify is unique and the same name is not used for another ACL. If you do not specify the route map match sequence number or ACL name, the sequence number will be auto-populated from the designated resource pool and the ACL name will be auto-generated based on 5-tuples. For more information on the fields in the **Advanced** tab, see Templates.

Click Save. The service policy is created.

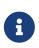

Deletion of any service network in Top-Down provisioning that is used by Services is not allowed. Deletion of any regular network that is used in a service policy is also not allowed.

## **Templates**

### **Service Node Link Templates**

### service\_link\_trunk

| Field                                    | Description                                                                                                    |
|------------------------------------------|----------------------------------------------------------------------------------------------------|
| General Parameters                       |                                                                                                    |
| MTU                                      | Specifies the MTU for the interface. By default, this is set to jumbo.                                                              |
| SPEED                                    | Specifies the speed of the interface. By default, this is set to Auto. You can change it to different supported speeds as required. |
| Trunk Allowed Vlans                      | Specify 'none',' all', or VLAN ranges. By default, none is specified.                                                               |
| Enable BPDU Guard                        | Specify an option from the drop-down list. The available options are true, false, or no. By default, no is specified.               |
| Enable Port Type Fast                    | Check this option to enable spanning tree edge port behavior. By default, this is enabled.                                          |
| Enable Interface                         | Clear the check box to disable the interface. By default, the interface is enabled.                                                 |
| Advanced                                 |                                                                                                    |
| Source Interface<br>Description          | Enter a description for the source interface.                                                                                       |
| Destination Interface<br>Description     | Enter a description for the destination interface.                                                                                  |
| Source Interface<br>Freeform Config      | Enter any addition CLI for the source interface.                                                                                    |
| Destination Interface<br>Freeform Config | Enter any addition CLI for the destination interface.                                                                               |

### service\_link\_port\_channel\_trunk

| Field                    | Description                                                                              |
|--------------------------|------------------------------------------------------------------------------------------|
| Port Channel Mode        | Select a port channel mode from the drop-down list. By default, active is specified.     |
| Enable BPDU Guard        | Specify an option from the drop-down list. The available options are true, false, or no. |
| MTU                      | Specifies the MTU for the interface. By default, this is set to jumbo.                   |
| Trunk Allowed Vlans      | Specify 'none',' all', or VLAN ranges. By default, none is specified.                    |
| Port Channel Description | Enter a description for the port channel.                                                |
| Freeform Config          | Specify the required freeform configuration CLIs.                                        |

| Enable Port Type Fast | Check this option to enable spanning tree edge port behavior. By default, this is enabled. |
|-----------------------|--------------------------------------------------------------------------------------------|
| Enable Port Channel   | Check this option to enable the port channel. By default, this is enabled.                 |

### service\_link\_vpc

This template has no specifiable parameters.

### **Route Peering Service Network Template**

### Service\_Network\_Universal

| Field                           | Description                                                         |
|---------------------------------|---------------------------------------------------------------------|
| General Parameters              |                                                                     |
| IPv4 Anycast<br>Gateway/Netmask | Specify the gateway IP address and mask of the service network.     |
| IPv6 Anycast<br>Gateway/Prefix  | Specify the gateway IPv6 address and prefix of the service network. |
| VLAN Name                       | Specify a name for the VLAN.                                        |
| Interface Description           | Enter a description for the interface                               |
| Advanced                        |                                                                     |
| Routing Tag                     | Specify a routing tag. Valid values range from 0 to 4294967295.     |

### **Route Peering Templates**

### service\_static\_route

| Field             | Description                                                                                                    |
|-------------------|----------------------------------------------------------------------------------------------------|
| Static Routes     | Enter the static routes in the <b>Static Routes</b> field. You can enter one static route per line.                                       |
| Export Gateway IP | This field is introduced in NDFC release 12.1.3.<br>Click to export the gateway IP (the service node IP) address as the next-hop address. |

### service\_ebgp\_route

| Field                                | Description                                                                                                    |
|--------------------------------------|----------------------------------------------------------------------------------------------------|
| General Parameters                   |                                                                                                    |
| Service Node IP<br>Address or Subnet | Specify the IPv4 address or address with netmask (for example, 1.2.3.4 or 1.2.3.1/24). An IPv4 or IPv6 address is mandatory. |
| Loopback IP                          | Specify the IPv4 address of the loopback on the switch. Loopback IPv4 or IPv6 address is mandatory.                          |

| vPC Peer's Loopback IP                     | Specify the IPv4 address of the peer switch's loopback. The switch with the smaller serial number will take this value.                   |
|--------------------------------------------|----------------------------------------------------------------------------------------------------|
| Export Gateway IP                          | This field is introduced in NDFC release 12.1.3.                                                                                          |
|                                            | Click to export the gateway IP (the service node IP) address as the next-hop address.                                                     |
| Advanced                                   |                                                                                                    |
| Service Node IPv6<br>Address or Prefix     | Specify the IPv6 address of the neighbor.                                                                                                 |
| Loopback IPv6                              | Specify the IPv6 address of the loopback on the switch.                                                                                   |
| vPC Peer's Loopback<br>IPv6                | Specify the IPv6 address of the peer switch's loopback.                                                                                   |
| Route-Map TAG                              | Specify the route-map tag that is associated with the interface IP.                                                                       |
| Interface Description                      | Enter a description for the interface.                                                                                                    |
| Local ASN                                  | Specify a local ASN to override the system ASN.                                                                                           |
| Advertise Host Routes                      | Select this option to enable advertisement of /32 and /128 routes to the edge routers.                                                    |
| Enable eBGP Password                       | Select this option to enable the eBGP password.                                                                                           |
|                                            | Enabling this option automatically enables the following Inherit eBGP Password from Fabric Settings field.                                |
|                                            | Select this option to inherit the eBGP password from the Fabric Settings.                                                                 |
| from Fabric Settings                       | Enabling this option automatically disables the following <b>eBGP Password</b> and <b>eBGP Authentication Key Encryption Type</b> fields. |
| eBGP Password                              | Enabled if you did not enable the Inherit eBGP Password from Fabric Settings field above.                                                 |
|                                            | If enabled, enter the encrypted eBGP Password hex string.                                                                                 |
| eBGP Authentication<br>Key Encryption Type | Enabled if you did not enable the <b>Inherit eBGP Password from Fabric Settings</b> field above.                                          |
|                                            | If enabled, enter the BGP key encryption type:                                                                                            |
|                                            | • <b>3</b> : 3DES                                                                                                    |
|                                            | • 3: SDES<br>• 7: Cisco                                                                                                    |
| Enable Interface                           | Clear this option to disable the interface. By default, the interface is                                                                  |
| LIANE IIIEIIALE                            |                                                                                                    |
|                                            | enabled.                                                                                                    |

| Peering via vPC Peer-<br>Link         | Check this box to configure per-VRF peering through the vPC peer-link.<br>Normally, you might enable the <b>vPC advertise-pip</b> option at the fabric<br>level. Use this <b>Peering via vPC Peer-Link</b> option if you don't want to have<br>the vPC advertise-pip setting for all of the vPC pairs in the fabric. This<br>option is also needed if you have a shared border deployment with Layer 4<br>to Layer 7 devices.<br>The remaining fields in this tab become available only if you enable the<br><b>Peering via vPC Peer-Link</b> option. |
|---------------------------------------|----------------------------------------------------------------------------------------------------|
| Source IP<br>Address/Netmask          | Specify the source IP address and netmask. For example, 192.168.10.1/30.                                                                                                    |
| Destination IP Address                | Specify the destination IP address. For example, 192.168.10.2. The switch with the smaller serial number will take this value.                                                                                                    |
| Source IPv6<br>Address/Prefix         | Specify the source IPv6 address and netmask. For example, 2001:db9::1/120.                                                                                                    |
| Destination IPv6<br>Address           | Specify the destination IPv6 address. For example, 2001:db9::10. The switch with the smaller serial number will take this value.                                                                                                    |
| VLAN for Peering<br>Between vPC Peers | Enter a value for the VLAN peering between vPCs (minimum: 2, maximum: 4094). If no value is specified in this field, the VLAN ID will be automatically assigned from the VLAN pool shown in the <b>vPC Peer Link VLAN Range</b> field on the <b>vPC</b> tab of fabric setting screen.                                                                                                    |

### Service Policy Template

### service\_pbr

| Field                     | Description                                                                                                    |
|---------------------------|----------------------------------------------------------------------------------------------------|
| <b>General Parameters</b> |                                                                                                    |
| Protocol                  | Select a protocol from the drop-down list. The options are icmp, ip, tcp, and udp.                                                                                                    |
| Source Port               | Specify a source port number. If ip or icmp was selected in the <b>Protocol</b> field above, then the value in this <b>Source Port</b> field is ignored.                                                                                                    |
| Destination Port          | Specify a destination port number. If ip or icmp was selected in the <b>Protocol</b> field above, then the value in this <b>Destination Port</b> field is ignored.                                                                                                    |
| Advanced                  |                                                                                                    |
| Route Map Action          | Select an action from the drop-down list. The options are permit or deny. If you select <b>permit</b> , the matched traffic is redirected based on the next-hop option and the defined policy. If you select <b>deny</b> , the traffic is routed based on the routing table rules. |

| Next Hop Option               | Specify an option for the next-hop. The options are <b>none</b> , <b>drop-on-fail</b> , and <b>drop</b> . If you select <b>none</b> , the matched traffic is redirected based on the defined PBR rules. If you select <b>drop-on-fail</b> , the matched traffic is dropped if the specified next hop is not reachable. If you select <b>drop</b> , the matched traffic is dropped. |
|-------------------------------|----------------------------------------------------------------------------------------------------|
| ACL Name                      | Specify a name for the generated access control list (ACL). If not specified, this is auto-generated.                                                                                                    |
| ACL Name for reversed traffic | Specify a name for the ACL that is generated for reversed traffic. If not specified, this is auto-generated.                                                                                                    |
| Route map match<br>number     | Specify a route map match number. A valid value ranges from 1 to 65535. If not specified, a route map match sequence number will be retrieved from the predefined resource pool. This number is associated with the name of the ACL.                                                                                                    |
| •                             | Specify a route map match number for reversed traffic. A valid value ranges from 1 to 65535. If not specified, a route map match sequence number will be retrieved from the predefined resource pool. This number is associated with the name of the ACL that has been generated for reversed traffic.                                                                             |

You can also customize the templates based on specific requirements.

## **Route Peering**

To navigate to the Route Peering window:

- 1. Choose LAN > Fabrics.
- 2. Double-click the appropriate Data Center VXLAN EVPN fabric to bring up the **Fabric Overview** window for that fabric.
- 3. Click the **Services** tab in that fabric.
- 4. Click the **Route Peering** tab.

Route peering creates service networks. Nexus Dashboard Fabric Controller supports both static route and eBGP-based dynamic route peering options. After you specify the service network and select the peering policy for the tenant, Nexus Dashboard Fabric Controller automatically creates the service network under the specified tenant. Note that the terms, tenant and VRF, will be used interchangeably in this guide.

You cannot delete the service network. Deletion of service networks is handled automatically during the service route peering deletion process. There can be multiple route peerings defined per tenant/VRF.

To create Route Peering, refer to Create Route Peering.

| Field               | Description                                                                                                    |
|---------------------|----------------------------------------------------------------------------------------------------|
| Service Network One |                                                                                                    |
| Service Node Name   | Specifies the name of the service node.                                                                                                    |
| Service Node Type   | Specifies the tupe of service node: <ul> <li>Firewall</li> </ul>                                                                                                    |
|                     | Load Balancer                                                                                                    |
|                     | Virtual Network Function                                                                                                    |
| Peering Name        | Specifies the peering name of the service.<br>Double-click the <b>Peering Name</b> to view the detailed window. For<br>more information refer to Route Peering Details.                                                                                                 |
| Deployment          | <ul> <li>Specifies the type of deployment. The deployment can be one of the following:</li> <li>Intra-Tenant Firewall</li> <li>Inter-Tenant Firewall</li> <li>One-Arm Firewall</li> <li>One-Arm load balancer and Two-Arm load balancer</li> <li>One-Arm VNF</li> </ul> |
| Peering Option      | Specifies the selected peering option.                                                                                                    |

The following table describes the fields that appear on **Route Peering** window.

| Field                                         | Description                                                            |  |
|-----------------------------------------------|------------------------------------------------------------------------|--|
| Remote Peering Enabled                        | Specifies whether the remote peering option is enabled or not.         |  |
| Status                                        | Specifies the status of service.                                       |  |
| Attachment Status                             | Specifies the status of service, whether it is attached or detached.   |  |
| Attached Fabric Name                          | Specifies the name of the fabric that the service node is attached to. |  |
| VRF                                           | Specifies the name of VRF attached with the service node.              |  |
| Network Name                                  | Specifies the name of network associated with service node.            |  |
| Gateway IP                                    | Specifies the gateway IP address of the service node.                  |  |
| Service Network Two                           |                                                                        |  |
| VRF                                           | Specifies the name of VRF attached with the service.                   |  |
| Network Name                                  | Specifies the name of network associated with service node.            |  |
| Gateway IP                                    | Specifies the gateway IP address.                                      |  |
| Service Node IP                               | Specifies the IP address associated with the service node.             |  |
| Service Node IP Address for Reverse Traffic   | Specifies the service node IP address for reverse traffic.             |  |
| Service Node IP IPv6                          | Specifies the IPv6 address associated with the service node.           |  |
| Service Node IPv6 Address for Reverse Traffic | Specifies the service node IPv6 address for reverse traffic.           |  |
| Last Updated                                  | Specifies the last modification time and date for the service node.    |  |

The following table describes the action items, in the **Actions** drop-down list, that appears in the **Route Peering** window.

| Action Item | Description                                                                                                    |
|-------------|----------------------------------------------------------------------------------------------------|
| Add         | Choose <b>Add</b> . The <b>Create Route Peering</b> window appears.<br>Specify the required parameters and click <b>Save</b> .                                                                                                    |
| Edit        | Choose required peering and click <b>Edit</b> . The <b>Edit Route Peering</b> window appears.<br>Use the toggle to attach or detach the route peering. When the service policy is attached or enabled, the corresponding policies are applied to the VRF (tenant), source, and destination networks.<br>Specify the required parameters and click <b>Save</b> . |
| Attach      | To attach a specific route peering to a switch, choose the required peering and click Attach.Bulk attachment, detachment, preview and deployment of route peering are supported and they are limited up to 10 route-peerings only.                                                                                                    |

| Action Item | Description                                                                                                    |
|-------------|----------------------------------------------------------------------------------------------------|
| Detach      | To detach a specific route peering from a switch, choose the required peering and click <b>Detach</b> .                                                                                        |
| Preview     | To display the preview, choose the required peering and click <b>Preview</b> .                                                                                                    |
|             | A Preview Route Peering window is displayed.                                                                                                    |
|             | Select a specific switch, network, or VRF from the respective drop-down lists to display the route peerings for specific switches, networks, and VRFs. Click <b>Close</b> to close the window. |
| Deploy      | To deploy a route peering, choose required peering, click <b>Deploy</b> .                                                                                                    |
|             | A pop-up window appears for confirmation to deploy. Click <b>Deploy</b> .                                                                                                    |
| Import      | To import route peering information as an Excel file, click <b>Import</b> .<br>The <b>Route Peering Import</b> window appears.                                                                 |
|             | Click <b>Browse</b> , choose appropriate file, and then click <b>Import</b> to import information about the route peerings.                                                                    |
| Export      | To export route peering information as an Excel file, click <b>Export</b> .<br>The <b>Route Peering Export</b> window appears.                                                                 |
|             | Click <b>Export</b> to export information about the selected route peering.                                                                                                    |
| Delete      | To delete the route peering, choose appropriate route peering, and click <b>Delete</b> .                                                                                                    |

### **Route Peering Details**

To view the route peering details window, navigate to **Services > Route Peering** and double-click on route peering name. The route peering details window appears, displaying the following tabs:

double-click on the route peering name .... The Overview, Status Details, Service Policy and Deployment History tabs are shown on the route peering detail screen.

- Overview
- Status Details
- Service Policy
- Deployment History

#### **Overview tab**

The **Overview** tab displays **Route Peering Summary** with Inside and Outside Network details, **Service Policies**, and **Service Node** as cards.

### **Status Details tab**

The **Status Details** tab shows the real-time status of the service network and policy status, along with an updated timestamp and entity.

### **Service Policy tab**

Refer to Service Policy.

### **Deployment History tab**

This tab displays deployment history of the switches and networks that are involved in the route peering. This tab displays information such as the name of the network, VRF, and switch, status, status message, status details, and time of execution.

### **Remote Peering for VNF Service Devices**

Beginning with NDFC release 12.1.3, support is available for remote peering for Virtual Network Functions (VNF) Layer 4 to Layer 7 service devices. This allows for the separation of a VNF service node's control plane peering from the physical port attachment.

As part of the process for configuring route peering for a VNF service node, you will have the option to specify the eBGP dynamic peering with the remote leaf, border or border gateway switches rather than the default service switch. You will also be able to push remote peering-related configurations through updates to the eBGP template for Layer 4 to Layer 7 services.

The remote peering feature allows VNF to peer with multiple remote leaf, border or border gateway switches through eBGP dynamic peering. As part of the configuration process for remote peering, you can choose either local or remote peering, and whether you want to export the gateway through the eBGP template for remote peering. The configuration status for the remote peering is tracked through the deployment history and policy apply status.

### **Guidelines and Limitations**

- The remote peering feature is supported only for VNF service devices.
- The remote peering feature is supported only with eBGP dynamic peering.
- You can enable either local peering or remote peering with a VNF L4-L7 service device, but you cannot enable both local and remote peering with a VNF L4-L7 service device.

### **Configuring Remote Peering**

To configure remote peering for VNF service devices:

1. Configure the service node as you normally would, using the procedures provided in Create Service Node.

Specifically for the remote peering feature, when you are in the **Create Service Node** step, select **Virtual Networking Function** in the **Service Node Type** field.

2. In the **Create Route Peering** step, configure the route peering as you normally would, with the following settings specifically for this feature.

See Create Route Peering and Route Peering for more information on the standard configuration steps.

Specifically for the remote peering feature, make the following configurations to enable remote peering and to define dynamic peering with multiple remote switches:

- a. In the Peering Option field, choose EBGP Dynamic Peering.
- b. Click the box next to **Enable Remote Peering** to enable this feature.

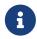

The **Enable Remote Peering** field appears only if you chose **EBGP Dynamic Peering** in the **Peering Option** field.

The **Remote Switches** field appears after you enable the **Enable Remote Peering** feature.

c. In the Remote Switches field, click + Add Remote Switch.

The Add Remote Peering window appears.

d. Enter the necessary information to add remote peering.

| Field            | Description                                                                                                    |
|------------------|----------------------------------------------------------------------------------------------------|
| Remote Switch    | Choose the remote switch that will be used with remote peering.                                                                                                    |
|                  | Only the leaf, border, or border gateway switches that are not local to<br>the service node are provided as options for this field.                                                |
|                  | <ul> <li>If you see a single-switch option in the <b>Remote Switch</b> field (for example, <b>leaf1-v</b>), that means that this is a single, standalone remote switch.</li> </ul> |
|                  | <ul> <li>If you see a dual-switch option in this field (for example, bgw1-v<br/>~ bgw2-v), that means that this is a vPC pair.</li> </ul>                                          |
| Peering Template | Choose <b>service_ebgp_route</b> as the peering template that you want to use with remote peering.                                                                                 |
|                  | Complete the configurations using the information provided in [service_ebgp_route]                                                                                                 |

- e. Complete any remaining configurations in the **Add Remote Peering** window, if necessary, then click **Save**.
- f. View the remote peering apply status, which is tracked as part of the route peering policy status.

## **Service Policy**

You can define service policies with any or arbitrary network and associate it with an L3 routed interface on border switches. For more information, see PBR Support on WAN Interfaces of Border Switches. The L4-L7 service does not create any VRF or network other than the service networks that are defined during route peering. When you define the service policy between the created networks, the source and destination network can be a subnet, an individual IP address or the networks that are defined in the **Services** tab of the fabric detail screen.

Choose **LAN > Fabric**, then click on Fabric detail view to view the services tab. For intra-tenant firewall, one-arm and two-arm load balancer, the L4-L7 service in Nexus Dashboard Fabric Controller uses Policy-Based Routing (PBR) for service insertion. The inter-tenant firewall does not have a service policy. You only need to create a service node and route peering for inter-tenant firewall.

As the source and destination network can be attached or deployed independent of service policy deployment, the tenant/ VRF-related service policy configuration is only attached or pushed to the switch that is attached to the service node, and the source and destination network is updated with the service policy-related configuration. You can preview and confirm the generated configuration. By default, the service policy is defined but is not enabled or attached. You have to enable or attach the service policy to activate it.

The service configuration that is related to the source and destination network will be auto-processed when the source and destination networks are to be attached, or auto-updated in case the networks are already attached or deployed. By default, Nexus Dashboard Fabric Controller will collect statistics every 5 minutes and store it in the database for aggregation and analysis. By default, the statistics are stored for a maximum of 7 days.

The service insertion is effective only on the flows to be created. There is no impact on any existing flows. Deletion of a network is not allowed in case an enabled service policy is associated with that network.

The L4-L7 service integration is built on top of the easy fabric policy enforcement. Choose LAN > **Fabrics** to create a VXLAN EVPN fabric and then import Cisco Nexus 9000 Series switches into the fabric with predefined fabric policies.

To create a service policy, refer to Create Service Policy.

The following table describes the fields that appear in the Service Policy window.

| Field             | Description                                                                                                    |
|-------------------|----------------------------------------------------------------------------------------------------|
| Policy Name       | Specifies the policy name of service.                                                                               |
|                   | Double-click on <b>Policy Name</b> , detailed window appears. For more information refer to Service Policy Details. |
| Route Peering     | Specifies the route peering name.                                                                                   |
| Status            | Specifies the status of service.                                                                                    |
| Attachment Status | Specifies the status of service, whether it is attached or detached.                                                |
| Source VRF        | Specifies the name of VRF attached with the service node.                                                           |
| Source Network    | Specifies the name of source network.                                                                               |

| Field                                           | Description                                                                                                    |
|-------------------------------------------------|----------------------------------------------------------------------------------------------------|
| Destination VRF                                 | Specifies the name of destination VRF attached with the service node.                                                                                                    |
| Destination Network                             | Specifies the name of destination network.                                                                                                    |
| Service Node IP                                 | Specifies the IP address associated with the service node.                                                                                                    |
| Service Node IP Address for Reverse Traffic     | Specifies the service node IP address for reverse traffic.                                                                                                    |
| Service Node IPv6                               | Specifies the IPv6 address associated with the service node.                                                                                                    |
| Service Node IPv6 Address for Reverse Trafficv6 | Specifies the service node IPv6 address for reverse traffic.                                                                                                    |
| Reverse Enabled                                 | Specifes if service node for reverse traffic is enabled or not.                                                                                                    |
| Route Map Action                                | The options are permit or deny.<br>If you select <b>permit</b> , the matched traffic is redirected based on the<br>next hop option and the defined policy.<br>If you select <b>deny</b> , the traffic is routed based on the routing table |
|                                                 | rules.                                                                                                    |
| Next Hop Option                                 | Specify an option for the next hop. The options are <b>none</b> , <b>drop-on-fail</b> , and <b>drop</b> .                                                                                                    |
|                                                 | If you select <b>none</b> , the matched traffic is redirected based on the defined PBR rules.                                                                                                    |
|                                                 | If you select <b>drop-on-fail</b> , the matched traffic is dropped if the specified next hop is not reachable.                                                                                                    |
|                                                 | If you select <b>drop</b> , the matched traffic is dropped.                                                                                                    |
| Last Updated                                    | Displays the time at which the service policy was last updated.                                                                                                    |

The following table describes the action items, in the **Actions** drop-down list, that appears in the **Service Policy** window.

| Action Item | Description                                                                                                    |
|-------------|----------------------------------------------------------------------------------------------------|
| Add         | Choose Add. The Create Service Policy window appears.                                                                                                    |
|             | Specify the required parameters and click Save.                                                                                                    |
| Edit        | Choose required service policy and click <b>Edit</b> . The <b>Edit Service Policy</b> window appears.                                                                                                |
|             | Use the toggle to attach or detach the service policy. When the service policy is attached or enabled, the corresponding policies are applied to the VRF (tenant), source, and destination networks. |
|             | Specify the required parameters and click <b>Save</b> .                                                                                                    |

| Action Item | Description                                                                                                    |
|-------------|----------------------------------------------------------------------------------------------------|
| Attach      | To attach a specific service policy to a switch, choose the<br>required policy and click <b>Attach</b> .Image: Image: Im |
| Detach      | To detach a specific service policy from a switch, choose the required service policy and click <b>Detach</b> .                                                                                                    |
| Preview     | <ul> <li>To display the preview, choose the required peering and click <b>Preview</b>.</li> <li>A <b>Preview Service Policy</b> window is displayed.</li> <li>Select a specific switch, network, or VRF from the respective drop-down lists to display the service policy for specific switches, networks, and VRFs. Click <b>Close</b> to close the window.</li> </ul>                                                                                                    |
| Deploy      | To deploy a service policy, choose required service policy, click <b>Deploy</b> .<br>A pop-up window appears for confirmation to deploy. Click <b>Deploy</b> .                                                                                                    |
| Import      | <ul> <li>To import service policy information as an Excel file, click Import.</li> <li>The Service Policy Import window appears.</li> <li>Click Browse, choose appropriate file, and then click Import to import information about the service policy.</li> </ul>                                                                                                    |
| Export      | To export route service policy information as an Excel file, click <b>Export</b> . The <b>Service Policy Export</b> window appears.<br>Click <b>Export</b> to export information about the selected service policy.                                                                                                    |
| Delete      | To delete the service policy, choose appropriate service policy, and click <b>Delete</b> .                                                                                                    |

### **Service Policy Details**

To view service policy window, navigate to **Services**, double-click on required service **Name**, service policy details window appears. You can view below tabs on the window:

- Overview
- Status Details
- Route Peering
- Service Policy

### **Overview**

The **Overview** tab displays **Policy Summary**, **Service Node**, and **Route Peering** with Inside and Outside Network as cards.

#### **Status Details**

This tab displays **Resource Type**, **Fabric Name**, **Resource Name** details associated with the selected service policy

#### **Statistics**

This tab displays statistical information about the configured service policies. Select a time range for which the statistics should be displayed from the **Time Range** drop-down box. You can select the date from the calendar displayed on the window and the time by clicking **select time** at the bottom right corner of the window. You can also display statistics from the last 15 minutes, 1 hour, 6 hours, 1 day, 1 week, and 1 month. Select the required time range and click **Apply**. Select a switch for which the statistics should be displayed from the **Switch** drop-down list. The statistics are then displayed for the selected switch in the specified time range.

Click **Clear Stats** to reset the statistics for a specific policy on all involved switches. If multiple policies are sharing the same route map, then the statistics of other policies are also impacted.

### **Viewing Deployment History**

This tab displays deployment history of the switches and networks that are involved in the service policy. This tab displays information such as the name of the network, VRF, switch name, status, status message, status details, and time of execution.

## **Refreshing a Service Node**

To refresh the list of service nodes that is displayed in the **Service Nodes** window, click the **Refresh** icon.

## **Viewing Audit History**

To view audit history of the switches and networks that are involved in the selected service policy or route peering, click the **Audit History** tab in the **Services** window.

Audit Logs table in the Audit History window displays information about all the actions that have been performed:

| Field        | Description                                                                   |
|--------------|-------------------------------------------------------------------------------|
| User Name    | Specifies the user name of service node.                                      |
| User Role    | Specifies the user role name by whom latest action performed.                 |
| Action Taken | Specifies the latest action performed.                                        |
| Entity       | Specifies the name of service node.                                           |
| Details      | Sepcifies the details of the service node.                                    |
| Status       | Sepcifies the status of the service node.                                     |
| Time         | Sepcifies the action time on that node.                                       |
| More Info    | Click <b>More Info</b> to view detailed information of selected service node. |

- · Creation of service nodes, route peering, and service policies
- · Deletion of service nodes, route peering, and service policies
- · Update of service nodes, route peering, and service policies
- · Attachment and detachment of route peering, and service policies
- · Deployment of route peering and service policies

Audit logs are generated when the actions above are performed, these audit log is saved with the name of the user who has performed the action, the role of the user, the action taken, the entity on which the action was performed, details about the action, the status, and the time at which the action was performed.

To delete older audit reports, click **Action > Purge Audit History**, specify the maximum retained dates and confirm deletion. Note that only users with the admin role can delete audit log entries.

## **Importing Service Nodes**

To import service nodes from an Excel file:

1. Navigate to the Service Nodes tab:

#### LAN > Fabrics > Fabric Overview > Services > Service Nodes

2. Click **Actions > Import**.

The Service Node Import window appears.

3. Click **Browse** or drag and drop the Excel file, then click **Import** to import information about the service nodes.

You can also restore the service node level data by clicking **Actions > Import** to import data about the service nodes from an Excel file.

## **Exporting Service Nodes**

You can back up data at the Service node level by clicking **Actions > Export** option to export data about the service nodes to an excel file. Data regarding all the service nodes, the respective route peerings, and service policy, is exported.

You can also export data for a specific Service node by selecting the node and clicking **Actions > Export**. A confirmation window appears, click **Export**.

## **Editing a Service Node**

To edit a service node from the Cisco Nexus Dashboard Fabric Controller Web UI, perform the following steps:

- 1. Choose a service node from the table and click **Actions > Edit**.
- 2. The Edit Service Node window is displayed.

Make the required changes and click **Save**.

## **Deleting a Service Node**

To delete a service node from the Cisco Nexus Dashboard Fabric Controller Web UI, perform the following steps:

1. Ensure that the service node that has to be deleted has no route peering or service policies associated with it.

In case there are service policies or route peering associated with the service node, the deletion is blocked with a warning indicating that any route peering or service policies associated with the service node have to be removed before deleting the service node.

2. Select a service node from the table and click **Actions > Delete**.

## Copyright

THE SPECIFICATIONS AND INFORMATION REGARDING THE PRODUCTS IN THIS MANUAL ARE SUBJECT TO CHANGE WITHOUT NOTICE. ALL STATEMENTS, INFORMATION, AND RECOMMENDATIONS IN THIS MANUAL ARE BELIEVED TO BE ACCURATE BUT ARE PRESENTED WITHOUT WARRANTY OF ANY KIND, EXPRESS OR IMPLIED. USERS MUST TAKE FULL RESPONSIBILITY FOR THEIR APPLICATION OF ANY PRODUCTS.

THE SOFTWARE LICENSE AND LIMITED WARRANTY FOR THE ACCOMPANYING PRODUCT ARE SET FORTH IN THE INFORMATION PACKET THAT SHIPPED WITH THE PRODUCT AND ARE INCORPORATED HEREIN BY THIS REFERENCE. IF YOU ARE UNABLE TO LOCATE THE SOFTWARE LICENSE OR LIMITED WARRANTY, CONTACT YOUR CISCO REPRESENTATIVE FOR A COPY.

The Cisco implementation of TCP header compression is an adaptation of a program developed by the University of California, Berkeley (UCB) as part of UCB's public domain version of the UNIX operating system. All rights reserved. Copyright © 1981, Regents of the University of California.

NOTWITHSTANDING ANY OTHER WARRANTY HEREIN, ALL DOCUMENT FILES AND SOFTWARE OF THESE SUPPLIERS ARE PROVIDED "AS IS" WITH ALL FAULTS. CISCO AND THE ABOVE-NAMED SUPPLIERS DISCLAIM ALL WARRANTIES, EXPRESSED OR IMPLIED, INCLUDING, WITHOUT LIMITATION, THOSE OF MERCHANTABILITY, FITNESS FOR A PARTICULAR PURPOSE AND NONINFRINGEMENT OR ARISING FROM A COURSE OF DEALING, USAGE, OR TRADE PRACTICE.

IN NO EVENT SHALL CISCO OR ITS SUPPLIERS BE LIABLE FOR ANY INDIRECT, SPECIAL, CONSEQUENTIAL, OR INCIDENTAL DAMAGES, INCLUDING, WITHOUT LIMITATION, LOST PROFITS OR LOSS OR DAMAGE TO DATA ARISING OUT OF THE USE OR INABILITY TO USE THIS MANUAL, EVEN IF CISCO OR ITS SUPPLIERS HAVE BEEN ADVISED OF THE POSSIBILITY OF SUCH DAMAGES.

Any Internet Protocol (IP) addresses and phone numbers used in this document are not intended to be actual addresses and phone numbers. Any examples, command display output, network topology diagrams, and other figures included in the document are shown for illustrative purposes only. Any use of actual IP addresses or phone numbers in illustrative content is unintentional and coincidental.

The documentation set for this product strives to use bias-free language. For the purposes of this documentation set, bias-free is defined as language that does not imply discrimination based on age, disability, gender, racial identity, ethnic identity, sexual orientation, socioeconomic status, and intersectionality. Exceptions may be present in the documentation due to language that is hardcoded in the user interfaces of the product software, language used based on RFP documentation, or language that is used by a referenced third-party product.

Cisco and the Cisco logo are trademarks or registered trademarks of Cisco and/or its affiliates in the U.S. and other countries. To view a list of Cisco trademarks, go to this URL: https://www.cisco.com/go/trademarks. Third-party trademarks mentioned are the property of their respective owners. The use of the word partner does not imply a partnership relationship between Cisco and any other company. (1110R)

© 2017-2024 Cisco Systems, Inc. All rights reserved.